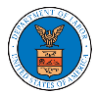

WHAT ARE THE COMPONENTS ON ECAB - APPEAL DETAILS PAGE?

1. Click on the ECAB tile from the main dashboard.

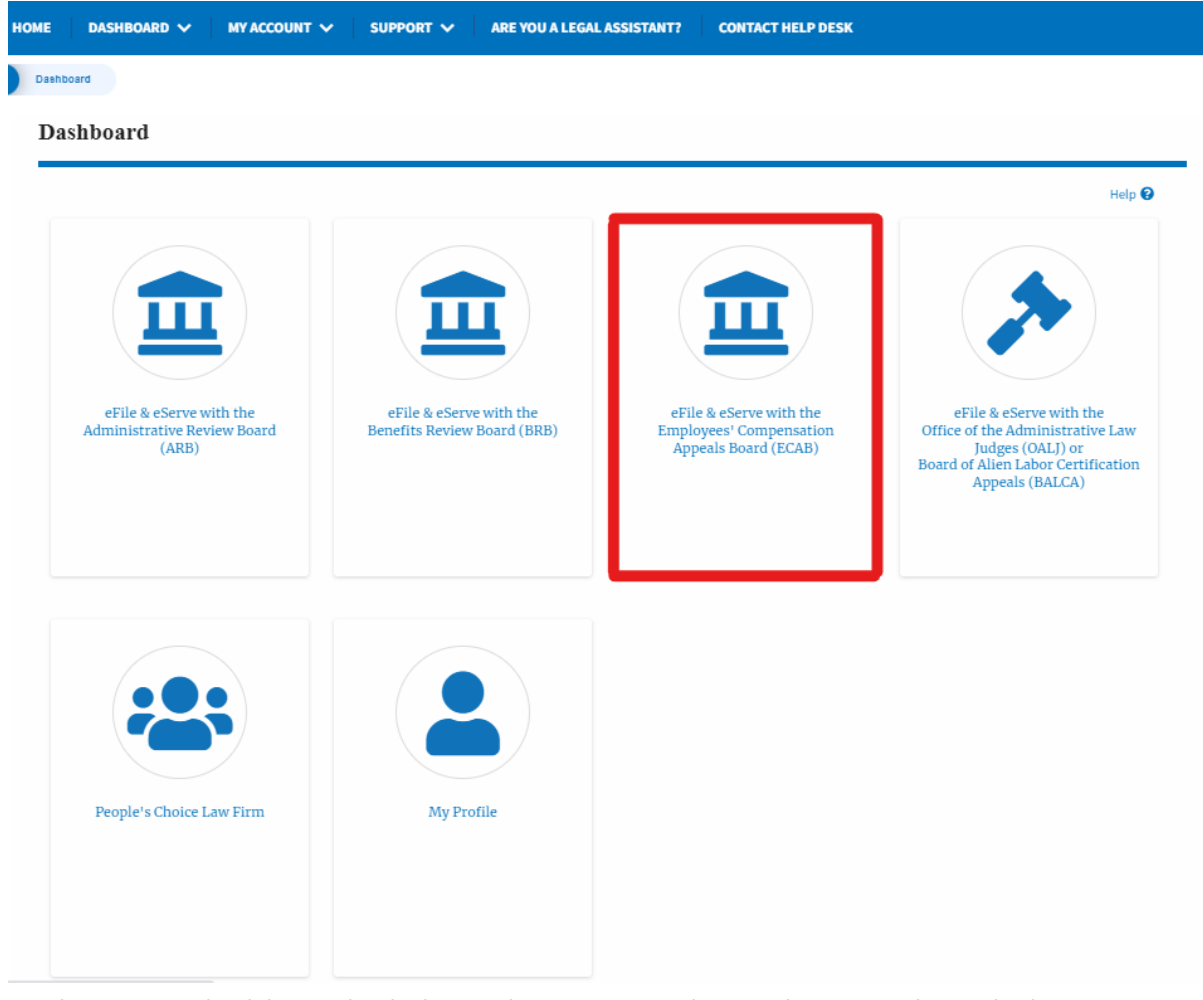

2. In the ECAB dashboard, click on the approved <Docket Number> link My **Access Requests** or **New Appeals** tables. The user is navigated to the appeal details page.

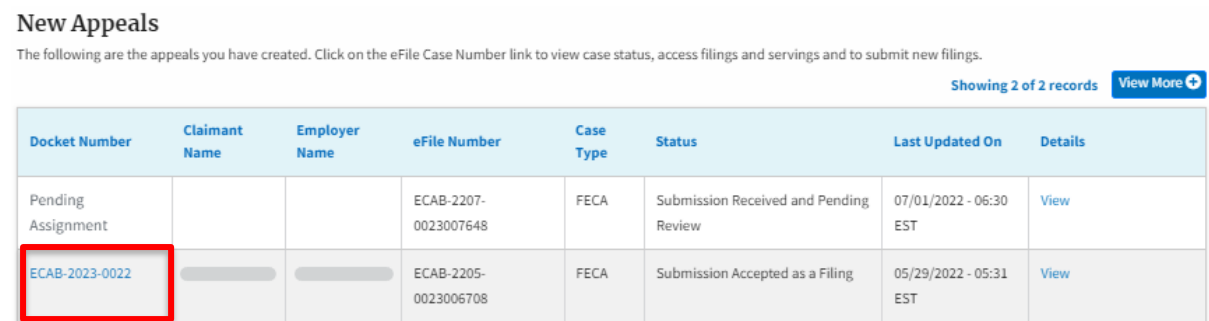

3. The user will be directed to the appeal details page.

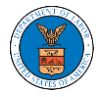

#### **Appeal Details**

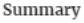

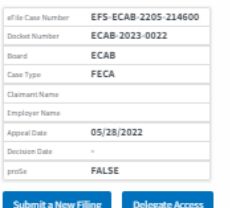

Case Status Details Refresh &

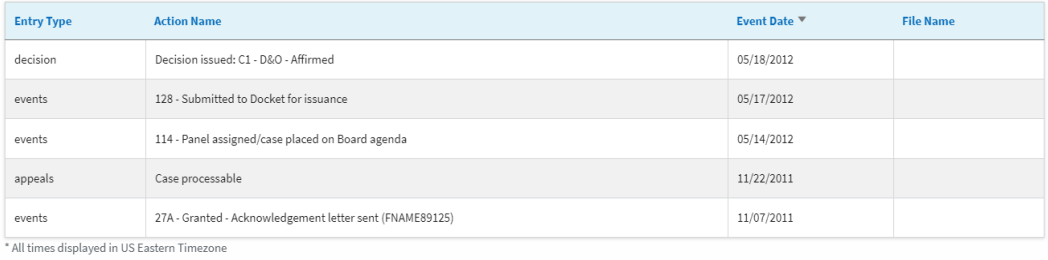

#### Filings

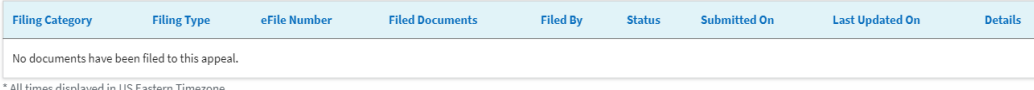

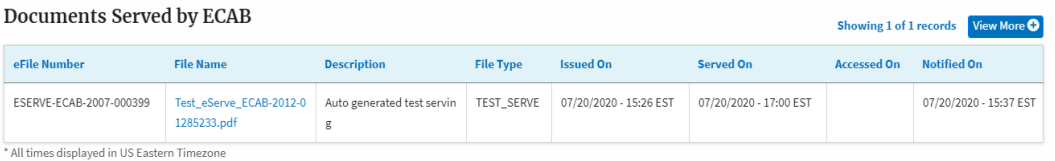

#### **Parties with Access**

The table shows all the parties in the appeal who have access to this appeal

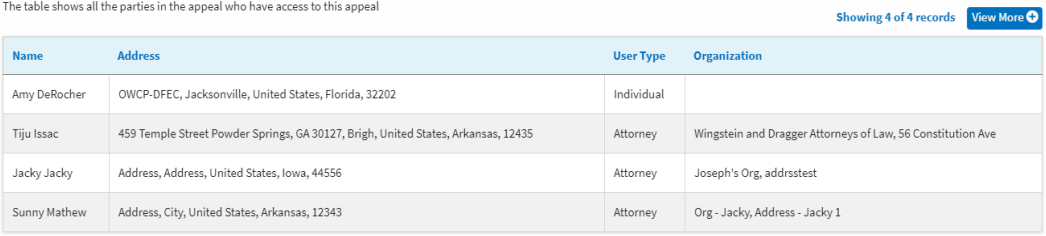

#### Parties on Appeal

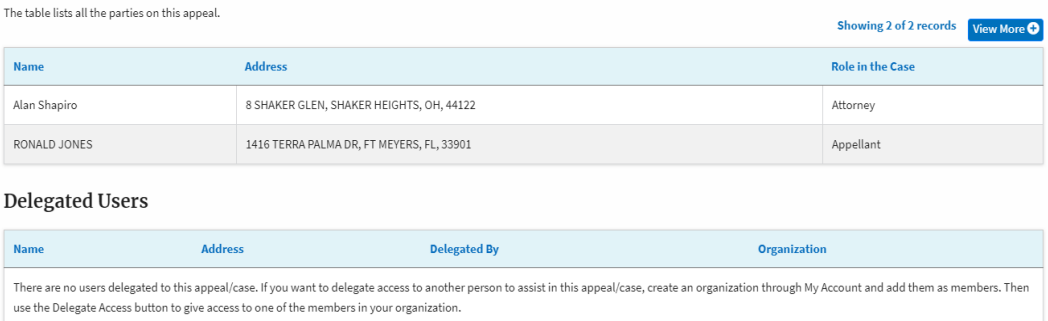

4. The appeal details page includes a summary section that gives a summary of the appeal details.

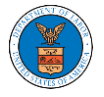

# **Appeal Details**

## Summary

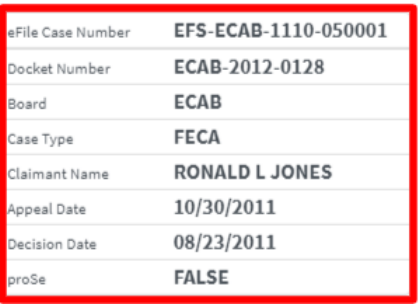

- 5. The appeal details page includes buttons **Submit a New Filing,** and **Delegate Access**.
	- a. 'Submit a New Filing' button is to bring up the form to submit a new filing related to the appeal.
	- b. If you are an attorney with an organization, you will get the button 'Delegate Access' with which you can delegate the control of submitting filings to other members of your organization.

**Appeal Details** 

### Summary

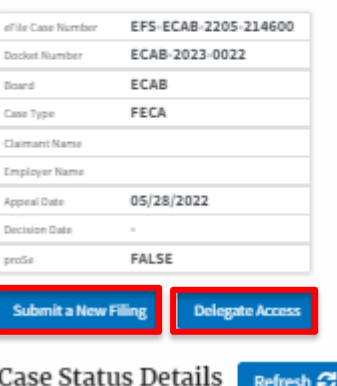

- 6. The appeal details page includes tables **Case Status Details, Filings, Servings, Parties with Access, Parties in this Appeal,** and **Delegated Users**.
	- a. **Case Status Detail**s table shows the various events that have happened to the case since it was docketed
	- b. The **Filings** table lists all the filings that have been submitted to the appeal.

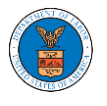

- c. **Documents Served by ECAB** table lists all the serving issued by the Board on the appeal.
- d. **Parties with Access** table lists all the parties that have access to this appeal.
- e. **Parties on the Appeal** table lists all the parties that are added to the appeal.
- f. **Delegated Users** table lists all the users in your organization who have been delegated access to this appeal and the attorney who delegated the user.

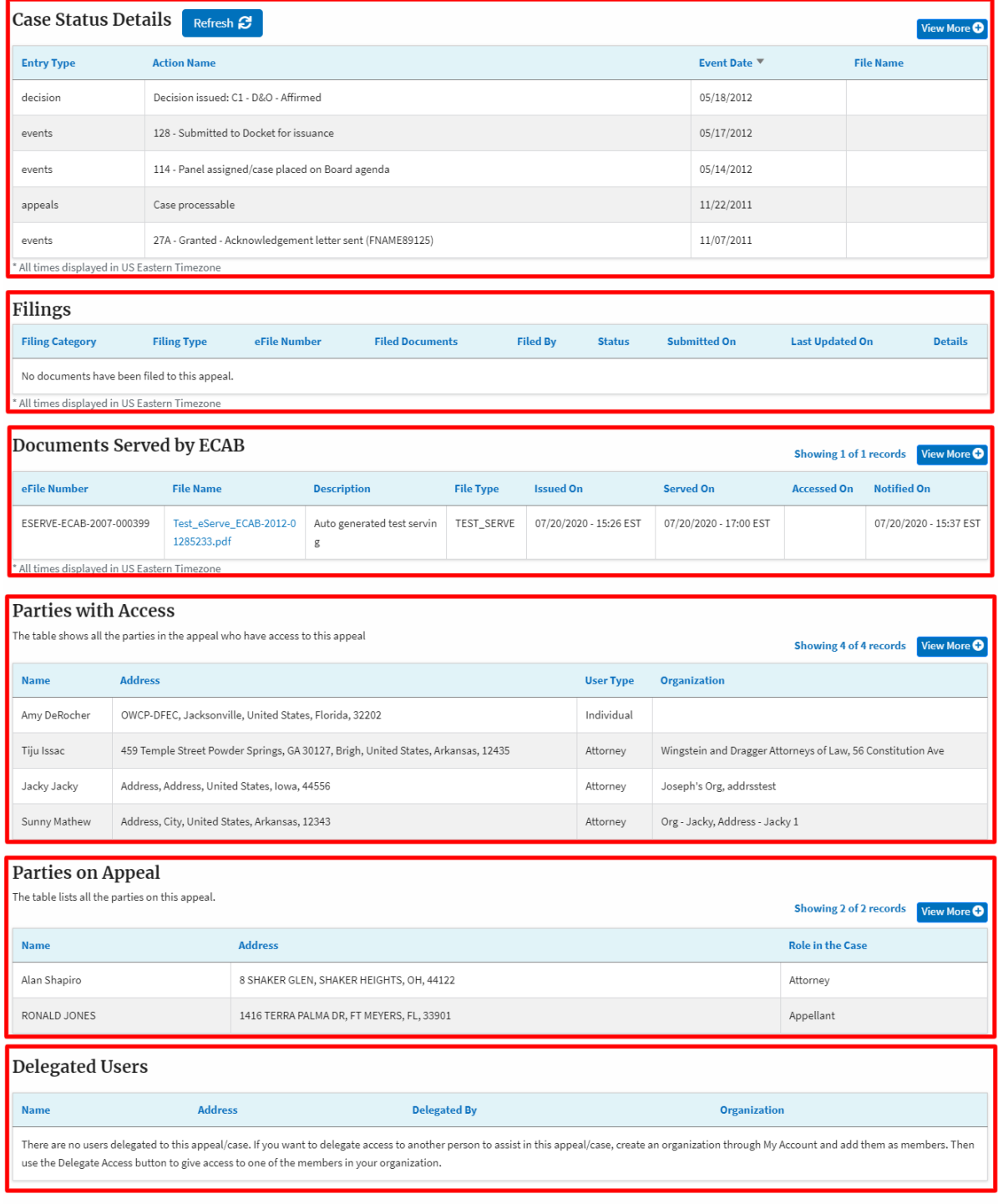